# LOCKED DEVICES

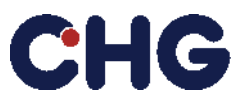

## Backup your files before performing any of those following steps to avoid data loss!

### Note:

**Please note that CHG-MERIDIAN AG reserves the right to charge an expense allowance of EUR 35 for each locked device.**

### **Apple Devices**

#### **Apple Watch [\(official link\)](https://support.apple.com/en-us/HT204568)**

- **1.** If you have **any banking cards** linked to the watch (e.g. for Apple Pay) open wallet app on watch– choose card and click on remove
- **2. If the watch is still paired to an iPhone:**
	- Keep your Apple Watch and iPhone close together as you unpair them.
	- Open the Apple Watch app on your iPhone.
	- Go to the My Watch tab and choose All Watches.
	- Tap Unpair Apple Watch.
	- Tap Unpair [your Apple Watch name].
	- Type your Apple ID password to **[disable Activation Lock](https://support.apple.com/kb/HT205009)**, then tap Unpair.
- **3. If the watch is not paired to an iPhone:**
	- On the Apple Watch, tap Settings > General > Reset > Erase All Content and Settings.

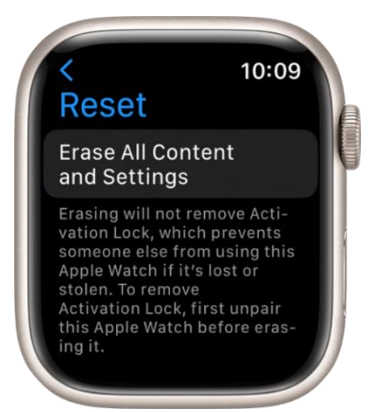

- Type in your password, if prompted.
- Tap Erase All to confirm. This resets your Apple Watch to the factory settings.
- **Check manually [\(official link\)](https://support.apple.com/en-us/HT205009)** if the Activation Lock is still active and remove it:
	- On a computer, go to the website [iCloud.com](https://www.icloud.com/) and sign in with your Apple ID.
	- Go to Find My iPhone.
	- Select All Devices, then click your Apple Watch.
	- Click Erase Apple Watch. Select Next until the device is erased.
	- Click the remove button  $\infty$  next to your Apple Watch symbol.

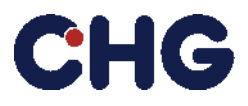

## LOCKED DEVICES

#### **iPhone & iPad [\(official link\)](https://support.apple.com/en-us/HT201274)**

- **1.** Tap Settings > General > Transfer or Reset [Device]
- **2.** Tap Erase All Content and Settings

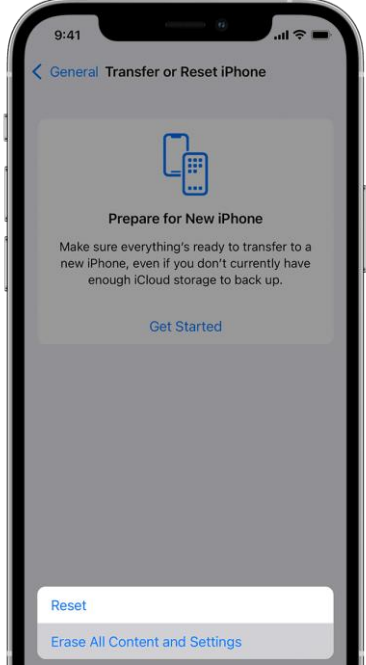

- **3.** If prompted, enter the user passcode or Apple ID password
- **4.** Wait for the device to be erased
- **5.** Please contact your IT administration about this process. After deletion further steps have to be taken by your organization.
	- a. The IMEI number has to be removed from the Mobile Device Management.
	- b. The corresponding user profile has to be deleted.
	- c. The IMEI number has to be removed from the Apple Business Manager.

#### **iMac or Mac OS based Systems [\(official link\)](https://support.apple.com/guide/mac-help/erase-your-mac-mchl7676b710/13.0/mac/13.0)**

**1.** Start the erase assistant via apple menu > System Settings > General > Erase All Content & Settings

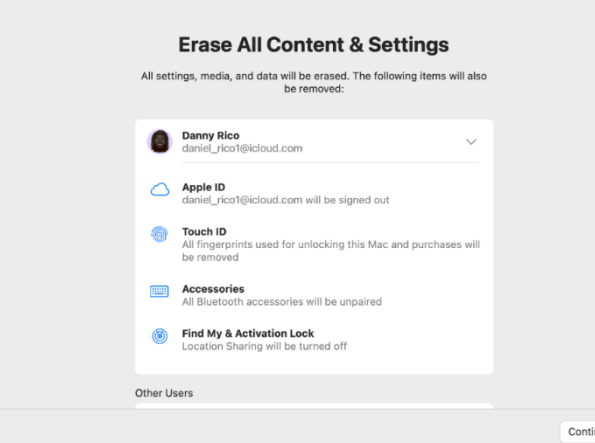

- **2.** Follow the assistant to remove all the user based information, content and connected apple services. Please remove them from all the users accounts of that device!
- **3.** You may have to enter your personal password to confirm those steps. Continue until the assistant has finished.

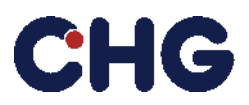

# LOCKED DEVICES

## **Android Devices**

## **Smartphones & Tablets[\(official link\)](https://support.google.com/android/answer/6088915?hl=en)**

- Android Devices have different user interfaces but the steps are usually as follows:
	- **1.** Open the Settings App (normally some sort of an gear symbol)

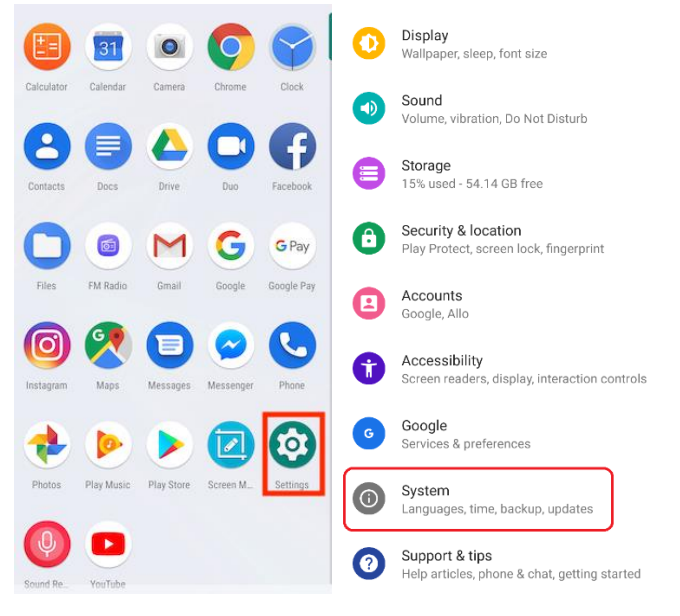

- **2.** Open the System App.
- **3.** Open Reset option.

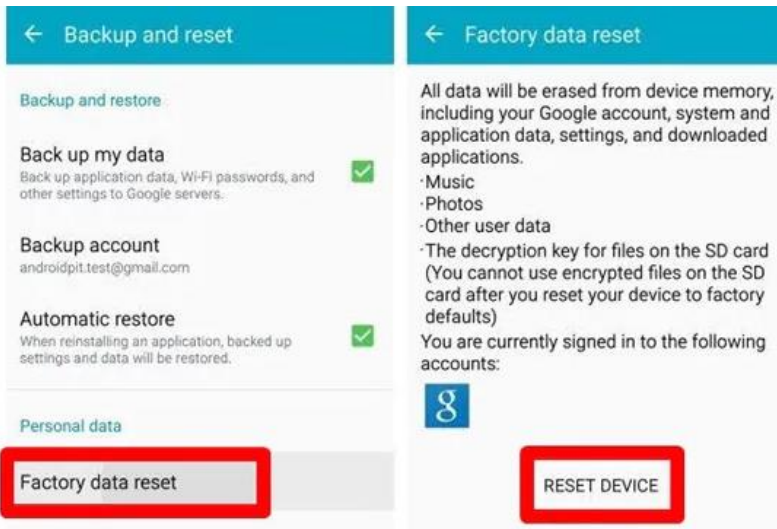

- **4.** Select erase all data (factory reset).
- **5.** Select reset.
- **6.** Enter your device PIN.
- **7.** Select erase everything.
	- The Device should perform the factory reset and reboot.